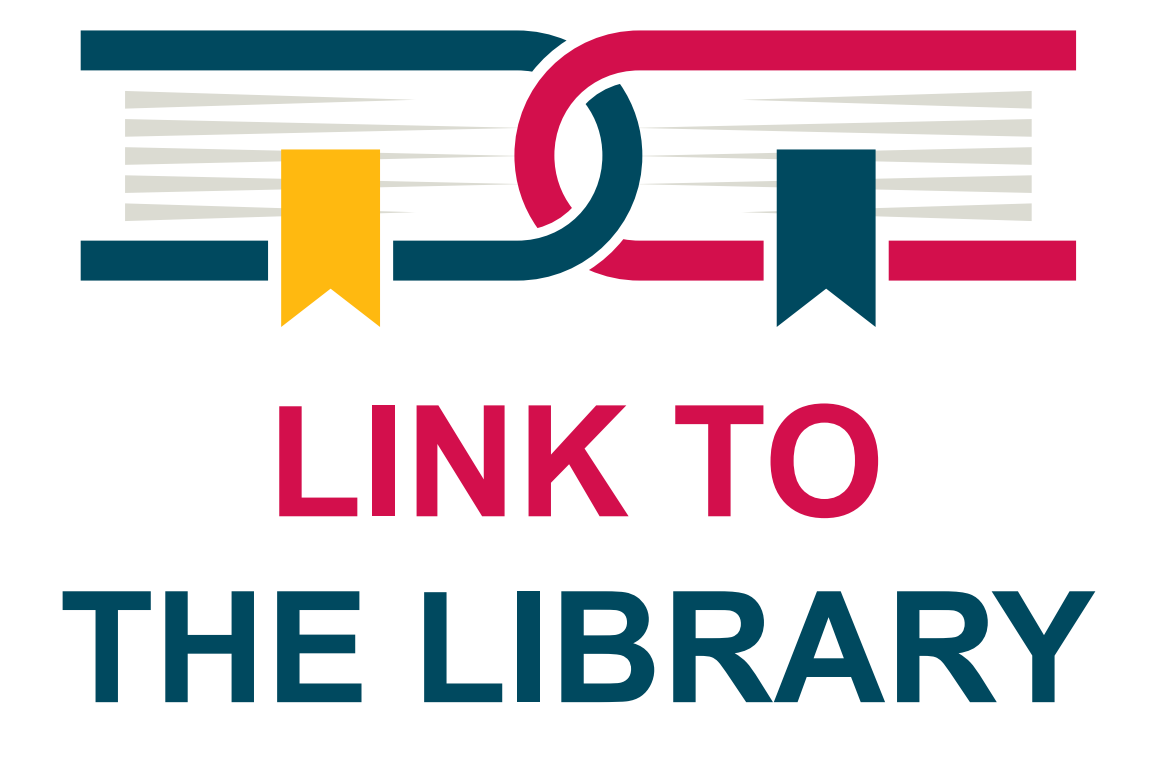

Guide for creating links to databases, e-books and articles

> Version 3.0 René Oostdijk advisor digital accessibillity March 13, 2025

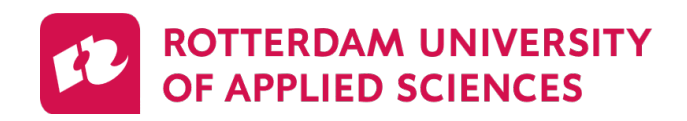

**Future Makers** 

# **Contents**

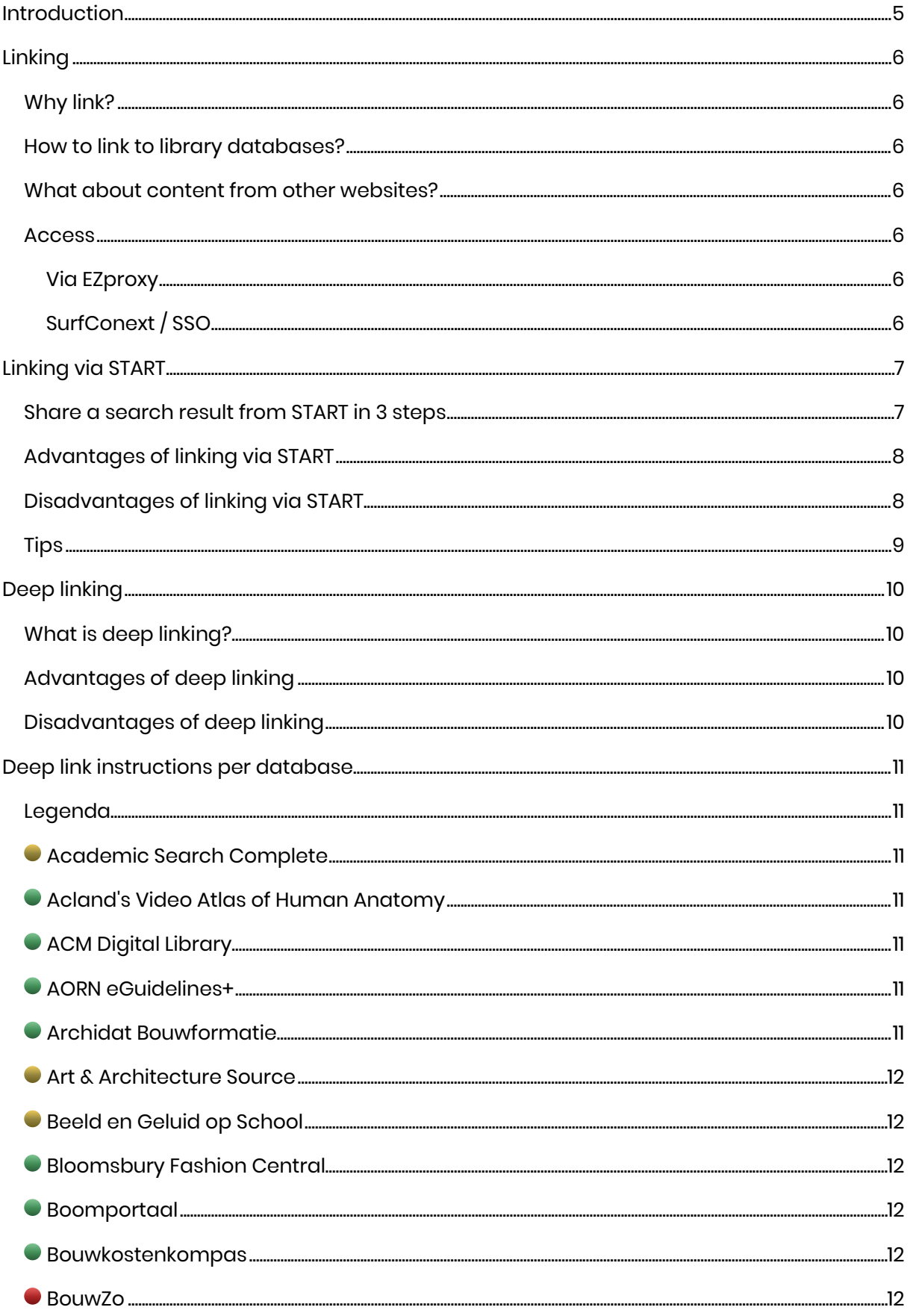

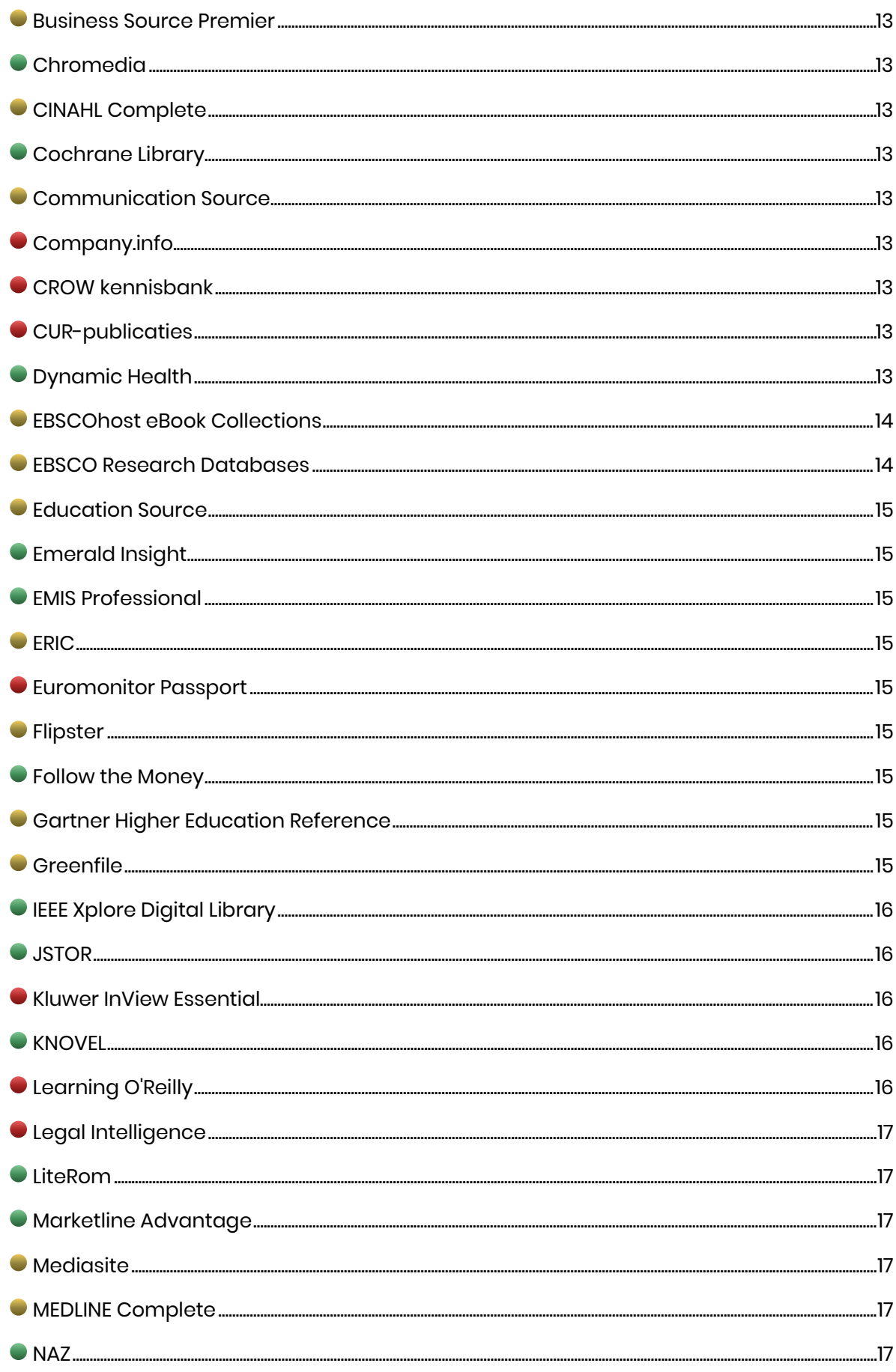

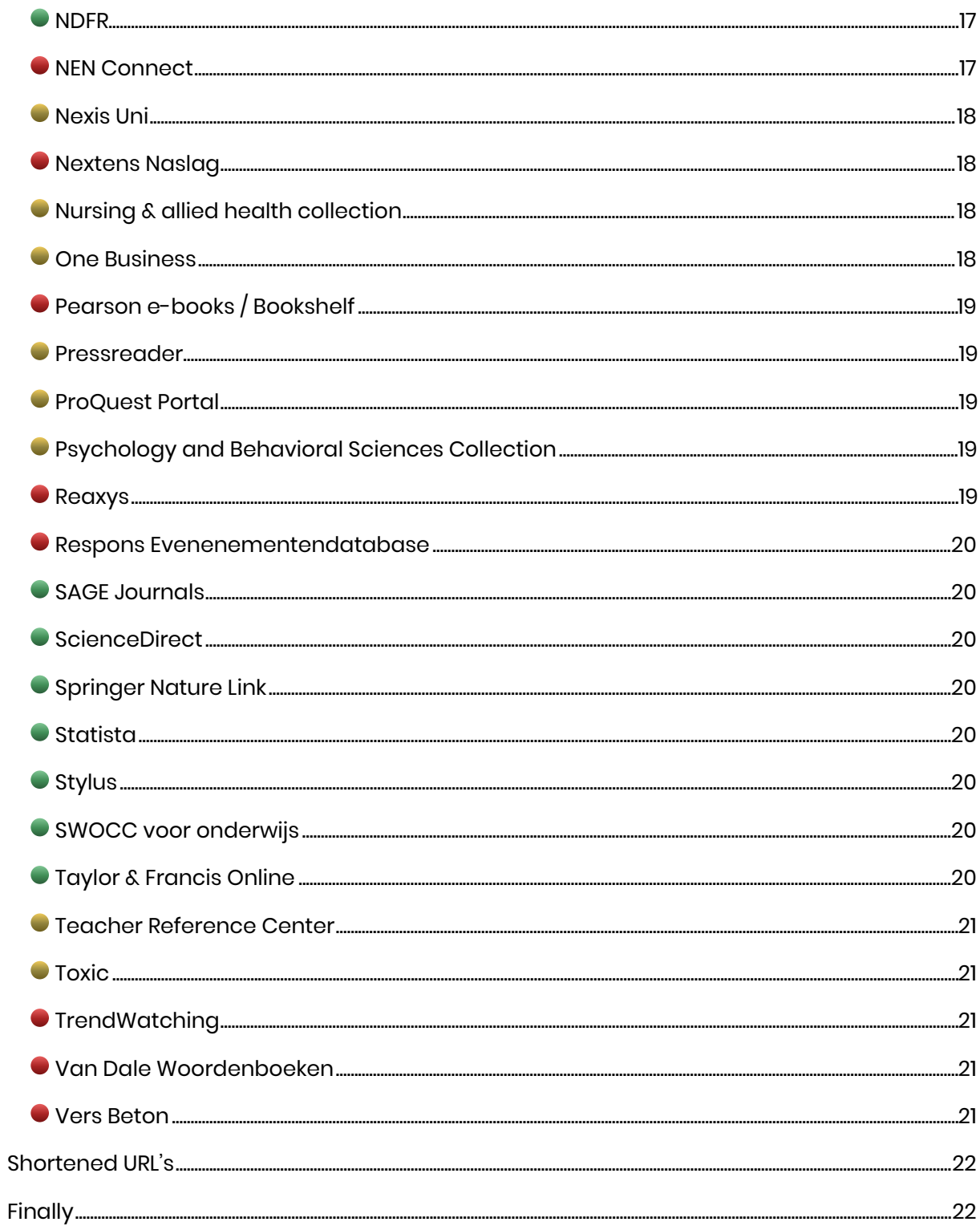

# <span id="page-4-0"></span>Introduction

Sharing a link with students or colleagues? Do you really need an explanation for that? Not with freely accessible content of course. However, the resources provided by the library are mostly paid. To link to these licensed databases, you might need some tips & tricks.

This guide explains what the options are and how to create a reliable, working link to articles and e-books. A link that works both on the college campus and from home.

Is something unclear, or do you have questions? Don't hesitate to contact *library@hr.nl.* 

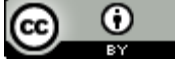

This work is covered by a [Creative Commons Attribution 4.0 International-license.](http://creativecommons.org/licenses/by/4.0/)

# <span id="page-5-0"></span>Linking

# <span id="page-5-1"></span>Why link?

Why not just share the e-book or article itself? With [Open Access material,](https://www.openaccess.nl/en/what-is-open-access) for example, this is possible. However, not everything on the internet can be legally distributed and even when something is offered for free, copyright may still apply. If you do share copyrightprotected material, [you must comply with certain rules.](https://rotterdamuas.com/copyright) If you do not, this may cost the university a lot of money. In other words: the easiest way isn't always the right wat.

Linking has the following advantages:

- It is quick and (usually) easy
- Little to no chance of violations
- No extra storage space needed which is environmentally friendly and saves costs.

# <span id="page-5-2"></span>How to link to library databases?

There are 2 ways to link to library resources:

- 1. [Via de START](#page-6-0) catalogus.
- 2. [Direct via a deeplink](#page-9-0)

# <span id="page-5-3"></span>What about content from other websites?

Again, it is better to share a link than to download and distribute content via mail attachments, or by putting it on the ELO. Freely accessible ≠ freely distributable! Questions about this? Contact [auteursrecht@hr.nl.](mailto:auteursrecht@hr.nl) 

## <span id="page-5-4"></span>Access

The library uses 2 methods to give you access to licensed databases:

## <span id="page-5-5"></span>Via EZproxy

This means that the database provider knows what IP addresses the college has and gives you access when you are using these. This is normally the case on the college campus. EZproxy allows you to pretend you are on a college IP address while you are at home.

## <span id="page-5-6"></span>SurfConext / SSO

SurfConext is technically more complex, but also offers more features. It controls both access (authentication) and personal data (identification). It allows a publisher, for example, to retrieve your name and e-mail address and use it to create a personal account for you. This account, in turn, can be used to store settings and searches and synchronize them with an app. As this is privacy-sensitive data, you have to give permission for this. In addition, Surf requires the publisher to comply with the GDPR.

# <span id="page-6-0"></span>Linking via START

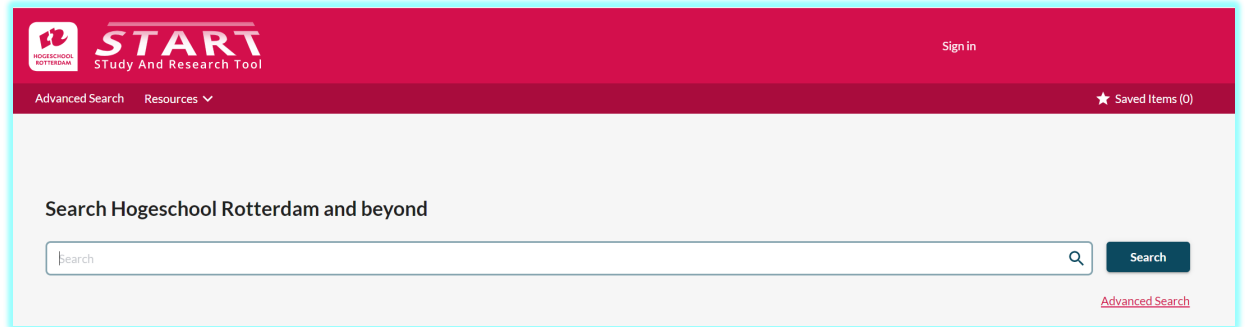

# [START \(STudy And Research Tool\)](https://hogeschoolrotterdam.on.worldcat.org/discovery?lang=en) is the library's WorldCat® search engine. Virtually

everything in terms of books and scientific publications in our databases can be found

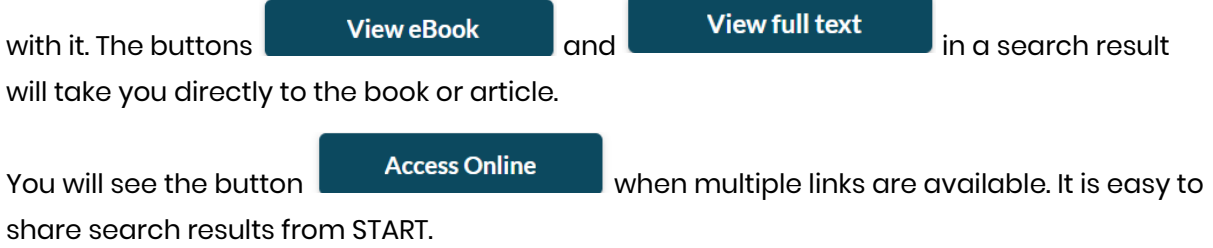

# <span id="page-6-1"></span>Share a search result from START in 3 steps

#### **1.** Enter a search:

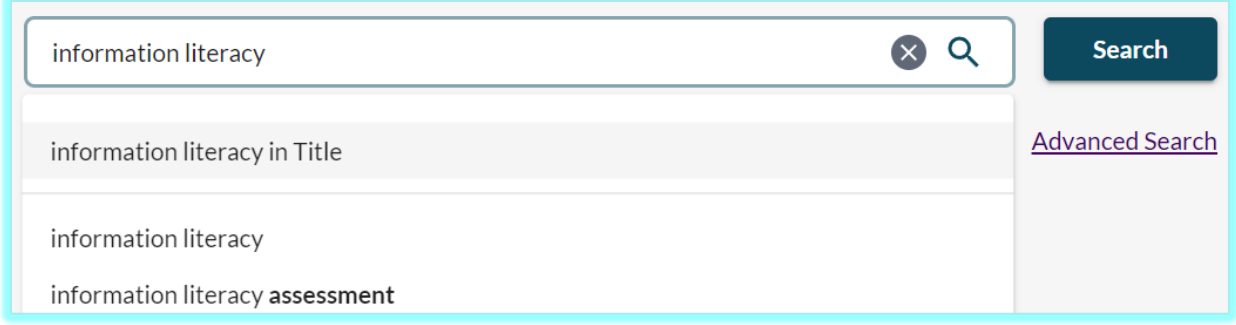

You can search in START by title, author, ISBN, etc. When searching by title, enter as complete a title as possible. If necessary, also use the filter options in the left-hand column.

#### **2.** Found what you were looking for? Click the **"Share"** button:

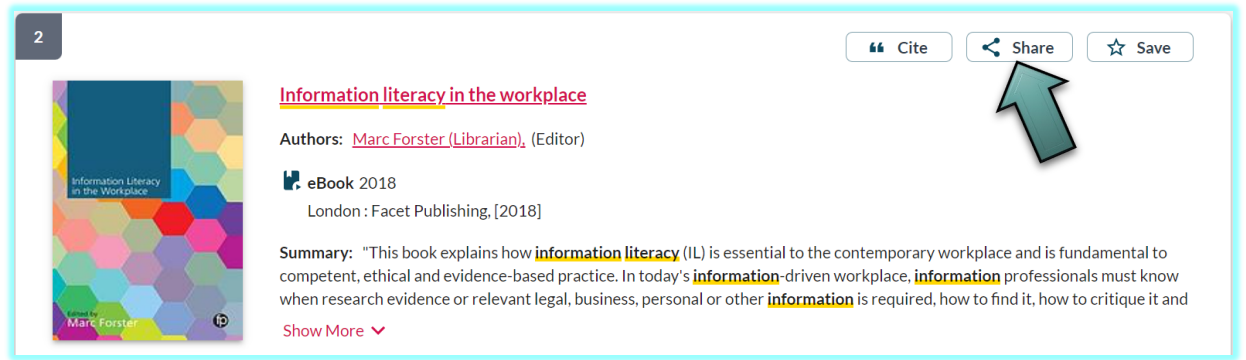

#### **3.** Copy the link link:

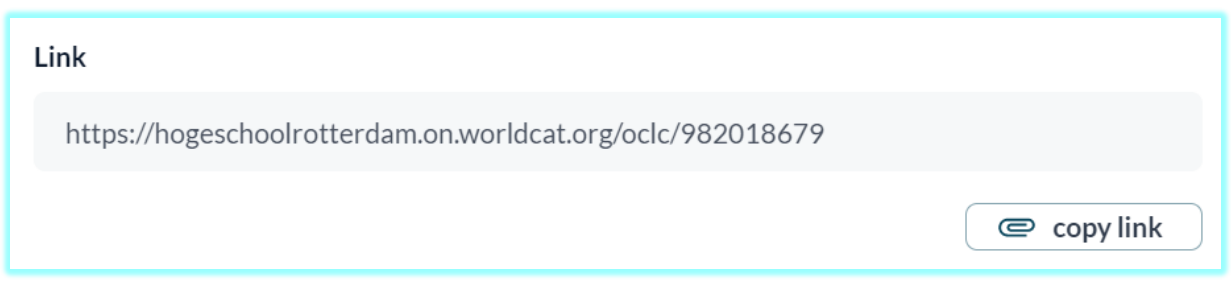

Done! You can share this link freely with anyone, without risk of copyright infringement. However, a college account is usually required to access the e-book or article.

## <span id="page-7-0"></span>Advantages of linking via START

- Simplicity: no need to consider differences in database access methods.
- $\bullet$  100% coverage of books and e-books. If you want to refer to an (e) book from the library, it is best to use START for that.
- Reliable: if, for example, an e-book moves to another database, or the URL of a site changes, you won't be inconvenienced.

## <span id="page-7-1"></span>Disadvantages of linking via START

- No direct link: a link to START is a kind of intermediate station. Getting to the book or article requires an extra click.
- No advanced deep links possible. You cannot link from START to a specific page in an e-book. From a database itself, this is sometimes possible.
- An e-book or article may be present in more than one database, giving more than one link. This may cause confusion.

# <span id="page-8-0"></span>**Tips**

- When you link to a **printed book**, you will see both a list of available copies and a link to the e-book version (if available). If you link to an **eBook**, only an eBook view link will be shown.
- Check whether an e-book has unlimited access, or a limited number of licenses for simultaneous access.
- If you search in Libraries worldwide / in the Netherlands, you will sometimes see "Online access" buttons that don't work or link to paid content. However, you will then find more open access material. So always check whether a link works.

# <span id="page-9-0"></span>Deep linking

# <span id="page-9-1"></span>What is deep linking?

Strictly speaking, deep linking is linking to anything that is not on a website's home page. For example rotterdamuas.com/library. In this document however, it is used in the sense of linking directly to an e-book, video or article on a (licensed) library database. A deep link is accessible and gives quick results. How to create a deep link varies from database to database. Often you can simply copy the URL from the address bar, sometimes you need to create a special link.

# <span id="page-9-2"></span>Advantages of deep linking

- Directly to the destination. You may still need to log in, but then you are taken directly to the video, e-book or article.
- Precision: often you can link directly to a page or chapter within an e-book.

# <span id="page-9-3"></span>Disadvantages of deep linking

- More complex: if you do not take into account the access method used for a database, you may create a link that does not work from a home workplace, or expires after a short time.
- Less reliable: changes to a database's access method or URL may cause a link to stop working. Also, if an e-book is replaced by a newer edition, the link to the old one may no longer work. So if you made a list of deep links last year, it is advisable to check them again before sharing.

# <span id="page-10-0"></span>Deep link instructions per database

To enable you to create correct links, you will find instructions per database in the list below. These are the same databases you will find at

[https://rotterdamuas.com/databases.](https://rotterdamuas.com/databases) The free Open Access databases have been omitted. Use Ctrl+f, or the table of contents to jump directly to the correct databases.

# <span id="page-10-1"></span>Legenda

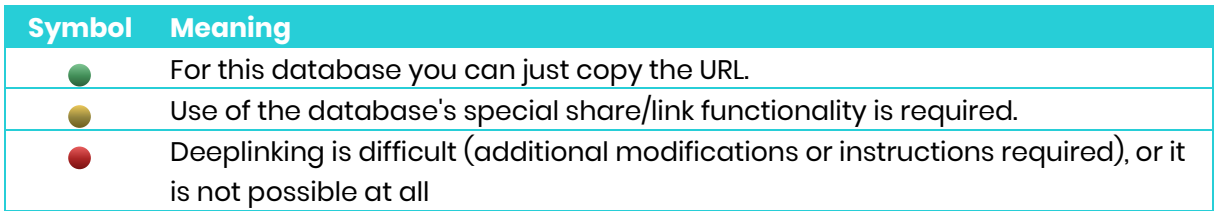

# <span id="page-10-2"></span>Academic Search Complete

See **[EBSCO Research Databases](#page-13-1)** 

## <span id="page-10-3"></span>Acland's Video Atlas of Human Anatomy

#### Access via EZproxy

- Copy the URL from your browser's address bar.
- [Example](https://aclandanatomy-com.hr.idm.oclc.org/MultimediaPlayer.aspx?multimediaId=10528375) link

# <span id="page-10-4"></span>ACM Digital Library

Access via EZproxy

- Copy the URL from your browser's address bar or use the share button.
- Example[: https://dl-acm-org.hr.idm.oclc.org/doi/10.1145/3381751](https://dl-acm-org.hr.idm.oclc.org/doi/10.1145/3381751)

## <span id="page-10-5"></span>● AORN eGuidelines+

#### Access via EZproxy

• Copy the URL from your browser's address bar or use the share button.

## <span id="page-10-6"></span>Archidat Bouwformatie

#### Access via EZproxy

- Copy the URL from your browser's address bar
- [Example](https://bouwkosten-bouwformatie-nl.hr.idm.oclc.org/woningbouw/) link

## <span id="page-11-0"></span>**Art & Architecture Source**

See [EBSCO Research Databases](#page-13-1)

## <span id="page-11-1"></span>Beeld en Geluid op School

Access via SurfConext

- In the list of search results, you can use the "Share" button:  $\leq$  to get a deep link. If you are on the page of a video clip, you can also copy the URL from the address bar.
- [Example](https://www.beeldengeluidopschool.nl/#/details/program/urn:vme:default:program:2101608100082216331) link
- The recipient of the link will get a notification that you need to log in to view the video. If necessary, tell them to choose "Login with SurfConext" for access.

## <span id="page-11-2"></span>Bloomsbury Fashion Central

#### Access via EZproxy

- Copy the URL from your browser's address bar
- [Example](https://www-bloomsburyfashioncentral-com.hr.idm.oclc.org/products/berg-fashion-library/book/goth-culture-gender-sexuality-and-style/goth-music-and-media) link

#### <span id="page-11-3"></span>Boomportaal

Access via EZproxy

- Copy the URL from your browser's address bar
- [Example](https://www-boomportaal-nl.hr.idm.oclc.org/tijdschrift/MO/MO_2021_12_17117) link
- Please note: E-books from Boom publishers have limited access. Depending on the title, a maximum of 1 to 3 students can access an e-book at the same time. Purchasing more than 3x simultaneous access is not offered by Boom.

## <span id="page-11-4"></span>Bouwkostenkompas

#### Access via EZproxy

- Copy the URL from your browser's address bar
- [Example](https://www-bouwkostenkompas-nl.hr.idm.oclc.org/nl/details?TypeId=100001&province=10&municipality=244&city=1&cfTitle=Sportfunctie&tableName=UtilitySpo) link

#### <span id="page-11-5"></span> $\bullet$  BouwZo

Access via SurfConext

Deeplinking not possible.

## <span id="page-12-0"></span>● Business Source Premier

• See **ERSCO Research Databases** 

#### <span id="page-12-1"></span>**Chromedia**

Access via EZproxy

• Copy the URL from your browser's address bar.

#### <span id="page-12-2"></span>**CINAHL Complete**

• See **[EBSCO Research Databases.](#page-13-1)** 

## <span id="page-12-3"></span>Cochrane Library

Access via EZproxy

- Copy the URL from your browser's address bar.
- Alternative: use the "https://doi-org.hr.idm.oclc.org/10..." link listed under the title of each article.

## <span id="page-12-4"></span>Communication Source

• See **[EBSCO Research Databases.](#page-13-1)** 

## <span id="page-12-5"></span>● Company.info

Access via SurfConext

• Deeplinking not possible.

## <span id="page-12-6"></span>**• CROW kennisbank**

Access via EZproxy

• Deeplinking to parts of the knowledge module is not possible.

## <span id="page-12-7"></span>**CUR-publicaties**

#### Access: KennisID / BRISaccount

ISSO uses a custom access system that requires the creation of a personal account first. This makes direct reference to components difficult. Go to the information page of this [database for more information.](https://rotterdamuas.com/study-information/practical-information/facilities/library/online-information-sources/databases/mtdb/isso/47977/)

## <span id="page-12-8"></span>Dynamic Health

Access via EZproxy

• Copy the URL from your browser's address bar.

## <span id="page-13-0"></span>**• EBSCOhost eBook Collections**

• See: [EBSCO Research Databases](#page-13-1)

## <span id="page-13-1"></span>EBSCO Research Databases

#### Access via EZproxy

Publisher EBSCO offers a wide range of databases: Academic Search Complete, Business Source Premier, CINAHL Complete, etc.

- Don't use the URL from the address bar to link to an article or e-book! It will work, but it's uncertain for how long.
- Preferably use the **button to link to an article, book, or anything else in an** EBSCOhost database! You can find this button in the following places:
	- $\circ$  In the search result screen in the options menu (:) next to every result.
	- o In the detailed view of an article, in the grey area (see image below).
	- o In the full-text view of an e-book in the bar above the book.
- Click on the **button and the Share window appears. You can select** "Create a link" here.

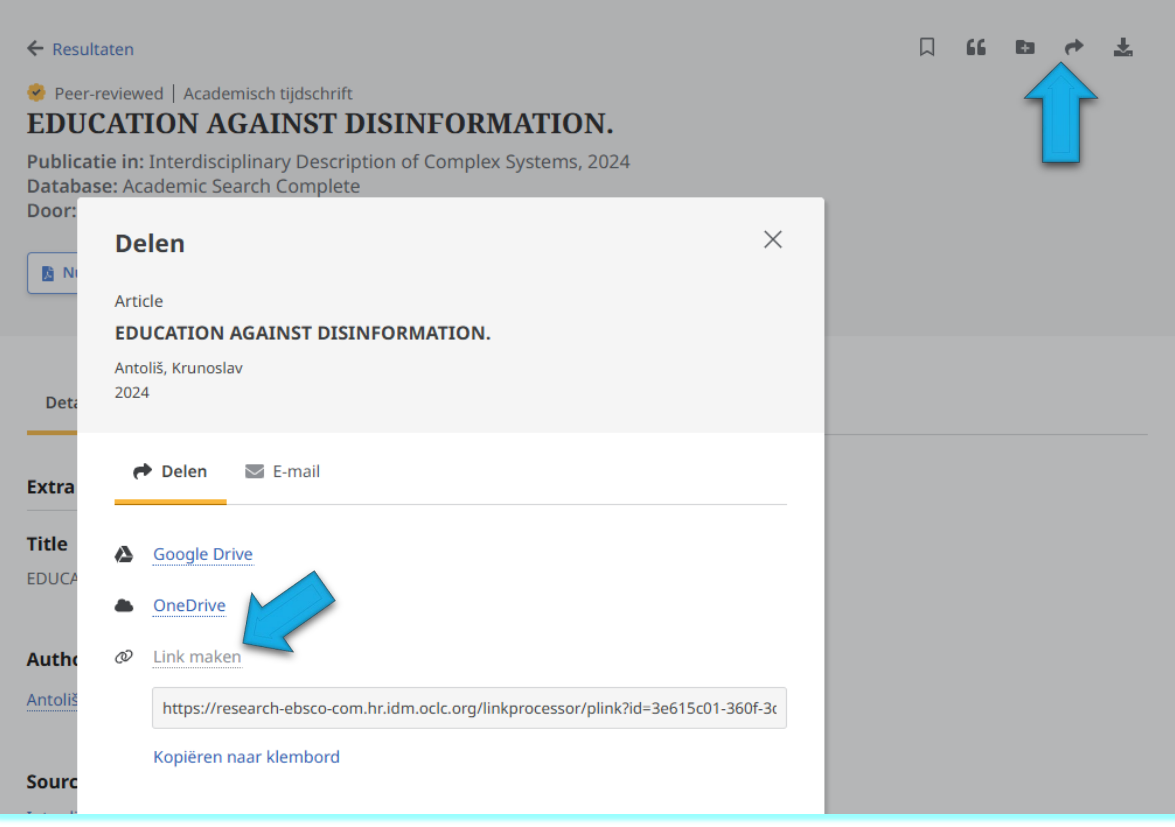

**[Example](https://research-ebsco-com.hr.idm.oclc.org/linkprocessor/plink?id=3e615c01-360f-3da9-a49f-cb96c97b4fc8) link** 

## <span id="page-14-0"></span>Education Source

See: [EBSCO Research Databases](#page-13-1)

### <span id="page-14-1"></span>**• Emerald Insight**

Access via EZproxy

- Copy the URL from your browser's address bar
- [Example](https://www-emerald-com.hr.idm.oclc.org/insight/content/doi/10.1108/09513579410050362/full/html) link:

#### <span id="page-14-2"></span>EMIS Professional

Access via EZproxy

- Copy the URL from your browser's address bar
- [Example](https://www-emis-com.hr.idm.oclc.org/php/companies?pc=ZA&cmpy=7601761) link

#### <span id="page-14-3"></span>● ERIC

See: **C**EBSCO Research Databases

#### <span id="page-14-4"></span>Euromonitor Passport

Access via EZproxy

• Linking to specific articles, briefings and reports makes no sense. After logging in, everyone is redirected to the homepage.

## <span id="page-14-5"></span>**•** Flipster

See: [EBSCO Research Databases](#page-13-1)

#### <span id="page-14-6"></span>Follow the Money

Access via EZproxy

• Copy the URL from your browser's address bar.

## <span id="page-14-7"></span>**Gartner Higher Education Reference**

#### Access via SurfConext

- Always use the SHARE button to share content
- [Example](https://ssofed.gartner.com/sp/startSSO.ping?PartnerIdpId=https://access.hr.nl/simplesaml/saml2/idp/metadata.php&TargetResource=https%3A%2F%2Fwww.gartner.com%2Fdocument%2F4017810%3Fref%3Dd-linkShare) link

#### <span id="page-14-8"></span>**Greenfile**

See: [EBSCO Research Databases](#page-13-1)

# <span id="page-15-0"></span>IEEE Xplore Digital Library

Access via EZproxy

• Copy the URL from your browser's address bar.

## <span id="page-15-1"></span>**O**.ISTOR

Access via EZproxy

• Copy the URL from your browser's address bar.

## <span id="page-15-2"></span>Kluwer InView Essential

Access via SurfConext

- In the right-hand column next to an article, you will find a Link button. Click this to copy the deep link.
- When sharing, mention that you have to click on the Login button and then "Login via ● WO/HBO"

## <span id="page-15-3"></span>**KNOVEL**

Access via EZproxy

- Copy the URL from your browser's address bar.
- The site also has a share function. You need to make a personal account for this. Just sharing the URL of e.g. a search query works just as fine though.

# <span id="page-15-4"></span>**• Learning O'Reilly**

#### Access via SSO

To share a link to an O'Reilly e-book, video or playlist, you need to manually edit the URL. If you share the URL from the address bar directly, the recipient of this will still need to log in for access. How to do this will not be clear to everyone.

- 1. Copy the URL from the address bar to a simple text editor as notepad.
- 2. Change **learning.oreilly.com** into **go.oreilly.com/hogeschool-rotterdam**. Do not change the rest of the URL. For example: change <https://learning.oreilly.com/library/view/ai-and-machine/9781492078180/> > [https://go.oreilly.com/hogeschool-rotterdam/library/view/ai-and](https://go.oreilly.com/hogeschool-rotterdam/library/view/ai-and-machine/9781492078180/)[machine/9781492078180/](https://go.oreilly.com/hogeschool-rotterdam/library/view/ai-and-machine/9781492078180/)

## <span id="page-16-0"></span>Legal Intelligence

#### Access via SurfConext

You can use the "Copy link" button next to a search result to share the link. However, this link only works if you already have an account. Be aware that much content is freely accessible, so it is often more convenient to share the link to the original source.

#### <span id="page-16-1"></span>**e**liteRom

Access via EZproxy

• Copy the URL from your browser's address bar

#### <span id="page-16-2"></span>Marketline Advantage

#### Access via EZproxy

• Copy the URL from your browser's address bar

#### <span id="page-16-3"></span>**• Mediasite**

Access via Rotterdam University login

- Use the share button right below every video for sharing or embedding.
- Keep in mind that access to a video can be limited to a specific group of users within the school. Contact the mediasite helpdesk in case of doubt.

## <span id="page-16-4"></span>**• MEDLINE Complete**

See: [EBSCO Research Databases](#page-13-1)

#### <span id="page-16-5"></span>**O** NAZ

Access via EZproxy

- Copy the URL from your browser's address bar
- Tip: sharing the DOI link (when listed) is often more convenient.

#### <span id="page-16-6"></span>• NDFR

Access via EZproxy

• Copy the URL from your browser's address bar

#### <span id="page-16-7"></span>● NEN Connect

Access via SurfConext

- Copy the URL from your browser's address bar
- When sharing, mention that you need to log in via the "Login SurfConext" button.

## <span id="page-17-0"></span>Nexis Uni

#### Access via EZproxy

Still taking blurry photos of newspaper articles with your smartphone? Use Nexis Uni instead, which contains all Dutch daily newspapers.

- 1. Perform a search and click on the page of the newspaper article.
- 2. Instead of using the URL from the address bar, click on "Actions" in the grey bar at the top

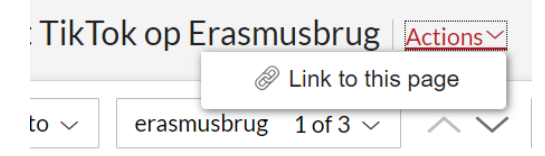

- 3. Click on "Link to his page" and copy the link that appears.
	- a. [Example link.](https://advance-lexis-com.hr.idm.oclc.org/api/permalink/0d56f51b-09ae-47ef-8bef-5bf4933e7854/?context=1516831)

## <span id="page-17-1"></span>Nextens Naslag

Access via SurfConext

• Deeplinking not possible.

## <span id="page-17-2"></span>Nursing & allied health collection

#### See: **EBSCO Research Databases**

#### <span id="page-17-3"></span>**One Business**

#### Access via EZproxy

1. Go to the article you want to share and click on "All Options" in the top right corner".

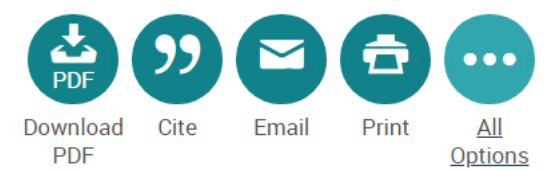

2. In the pop-up window that appears, the permanent URL is at the top. Click on it to copy it to the clipboard

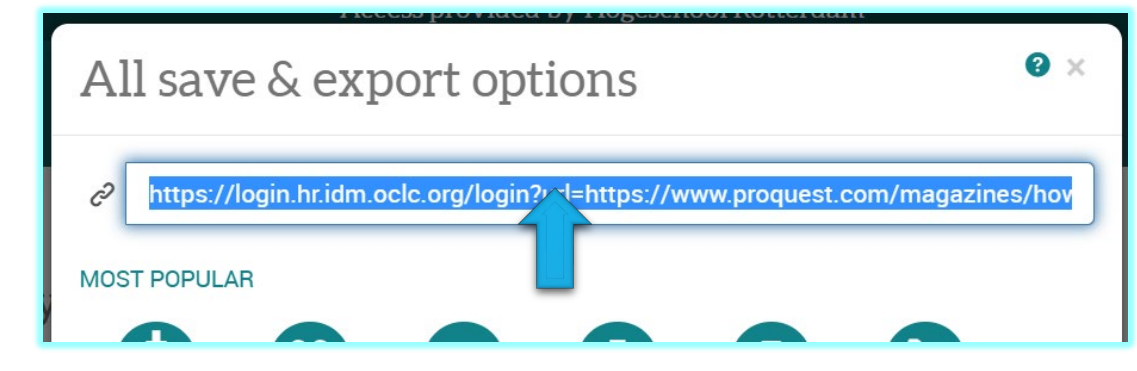

**[Example](https://login.hr.idm.oclc.org/login?url=https://www.proquest.com/magazines/how-not-run-country/docview/2719738330/se-2?accountid=110101) link** 

# <span id="page-18-0"></span>Pearson e-books / Bookshelf

Access via SurfConext

- Sharing links to e-books is not possible from the database. The URL from the address bar is not suitable for sharing.
- Look up the book in START and share that link.

#### <span id="page-18-1"></span>**•** Pressreader

Access via EZproxy

- Click on an article to open it in "Text view" (if possible)
- Copy the URL from your browser's address bar. Do not use the Share button.
- [Example](https://www-pressreader-com.hr.idm.oclc.org/uk/the-daily-telegraph/20221001/281977496503474/textview) link

Pressreader is a dynamic source. Articles will disappear after a few months or years. If you want to share multiple articles, create a personal account and save articles in a collection.

## <span id="page-18-2"></span>**• ProQuest Portal**

See: [One Business](#page-17-3)

## <span id="page-18-3"></span>Psychology and Behavioral Sciences Collection

See: [EBSCO Research Databases](#page-13-1) 

#### <span id="page-18-4"></span>• Reaxys

Access via EZproxy

• Links to specific substances/reactions are not possible

## <span id="page-19-0"></span>Respons Evenenementendatabase

#### Access via EZproxy

• Links to specific parts are not possible

### <span id="page-19-1"></span>SAGE Journals

#### Access via EZproxy

• Copy the URL from your browser's address bar

## <span id="page-19-2"></span>● ScienceDirect

#### Access via EZproxy

• Copy the URL from your browser's address bar

## <span id="page-19-3"></span>Springer Nature Link

Access via EZproxy

• Copy the URL from your browser's address bar

#### <span id="page-19-4"></span>● Statista

#### Access via EZproxy

- Copy the URL from your browser's address bar
- [Example](https://www-statista-com.hr.idm.oclc.org/statistics/288732/bags-of-cheetos-corn-tortilla-chips-eaten-in-the-us/) link

#### <span id="page-19-5"></span>• Stylus

Access via EZproxy

• Copy the URL from your browser's address bar

## <span id="page-19-6"></span>SWOCC voor onderwijs

#### Access via EZproxy

• Copy the URL from your browser's address bar

## <span id="page-19-7"></span>**• Taylor & Francis Online**

#### Access via EZproxy

• Copy the URL from your browser's address bar, or use the  $\begin{array}{|c|c|} \hline \multicolumn{1}{|c|}{\text{}} \multicolumn{1}{|c|}{\text{}} \multicolumn{1}{|c|}{\text{}} \multicolumn{1}{|c|}{\text{}} \multicolumn{1}{|c|}{\text{}} \multicolumn{1}{|c|}{\text{}} \multicolumn{1}{|c|}{\text{}} \multicolumn{1}{|c|}{\text{}} \multicolumn{1}{|c|}{\text{}} \multicolumn{1}{|c|}{\$ 

# <span id="page-20-0"></span>Teacher Reference Center

See: [EBSCO Research Databases](#page-13-1)

# <span id="page-20-1"></span>**• Toxic**

Access via EZproxy

Sharing the URL of a WIC (workplace instruction card) is possible. However, as this is a reference work, sharing links is not so relevant.

# <span id="page-20-2"></span>**• TrendWatching**

Access via SSO

• Sharing a link is not possible currently. A Share option is available, but this will only show a preview on the screen of the recipient.

# <span id="page-20-3"></span>Van Dale Woordenboeken

#### Access via SurfConext

Linking to a particular dictionary or word is not possible.

# <span id="page-20-4"></span>● Vers Beton

Access via SurfConext

- 1. Copy the URL from your browser's address bar.
- 2. Open an anonymous browser window, paste the URL in the address bar and hit <enter>.
- 3. Click on the "Inloggen" button at the topright.
- 4. Share the URL of the next page. Don't do anything else.
- 5. Mention to the recipient that they have use the "Inloggen met SURFconext" button.

# <span id="page-21-0"></span>Shortened URL's

The library offers all kinds of services and products via the rotterdamuas.com/library website. However, these are long URLs and this does not communicate very well. We have therefore given several pages a shortened URL. These links are shorter, more convenient and will continue to work after adjustments to the site structure!

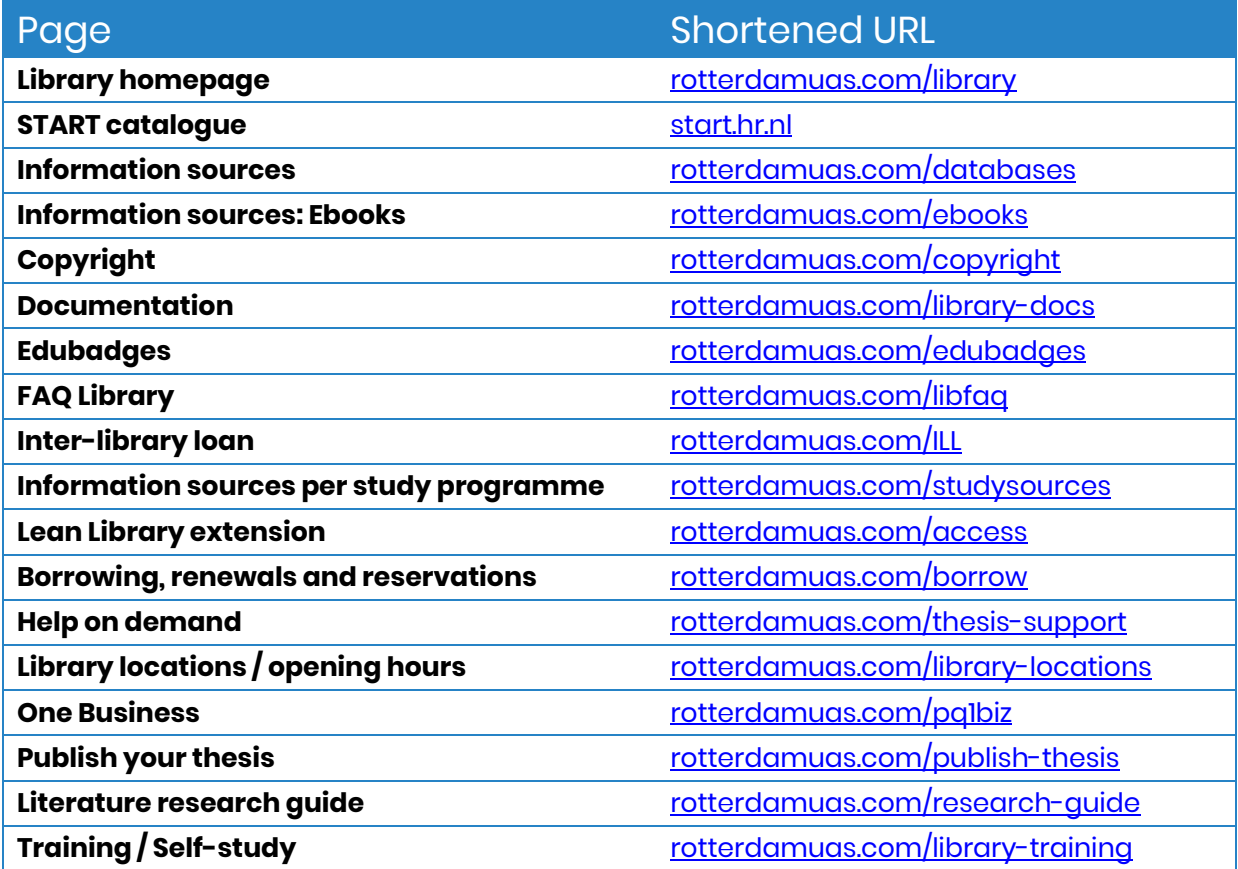

# <span id="page-21-1"></span>**Finally**

The information in this document was current at the time of writing. It may now be out of date. You can find the most up-to-date version at rotterdamuas.com/library-docs. Questions, comments or feedback? Please contact library@hr.nl.